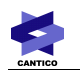

# **OVIDENTIA**

# Documentation du module de revue de presse (reviewpapers)

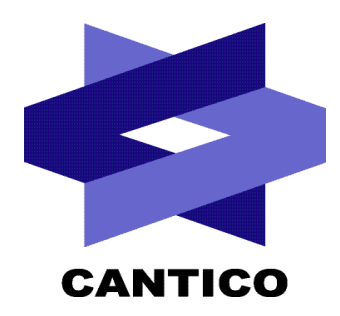

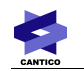

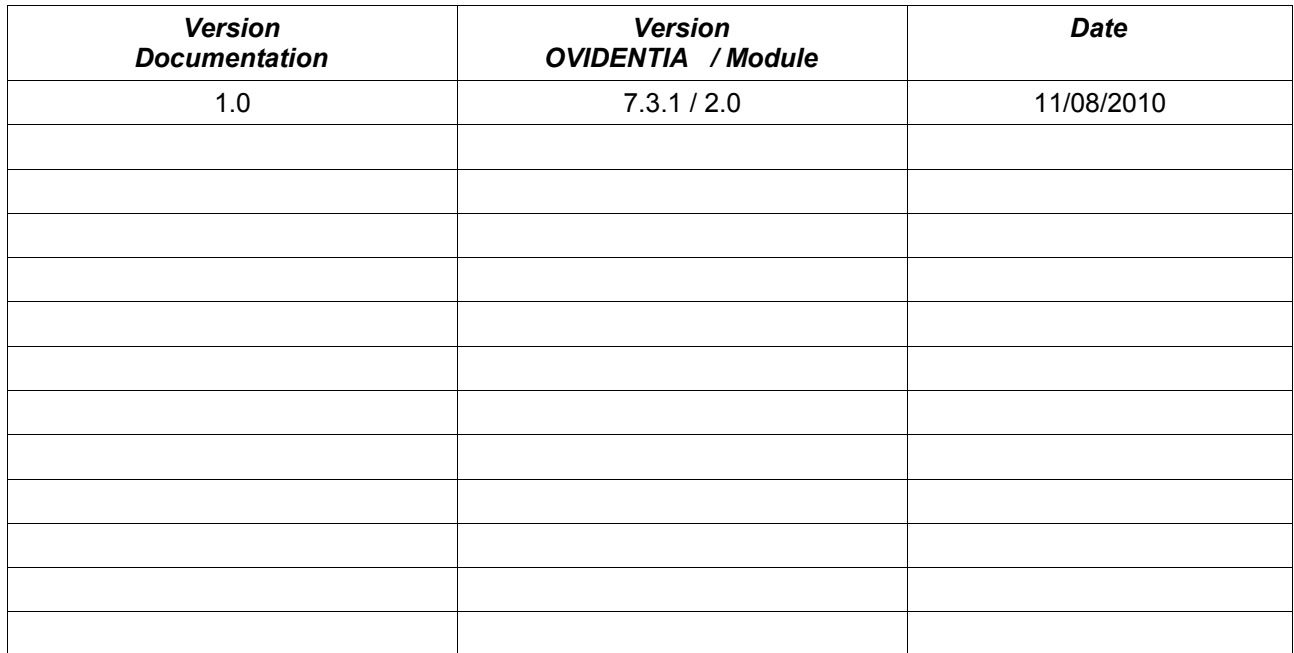

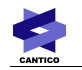

## Table des matières

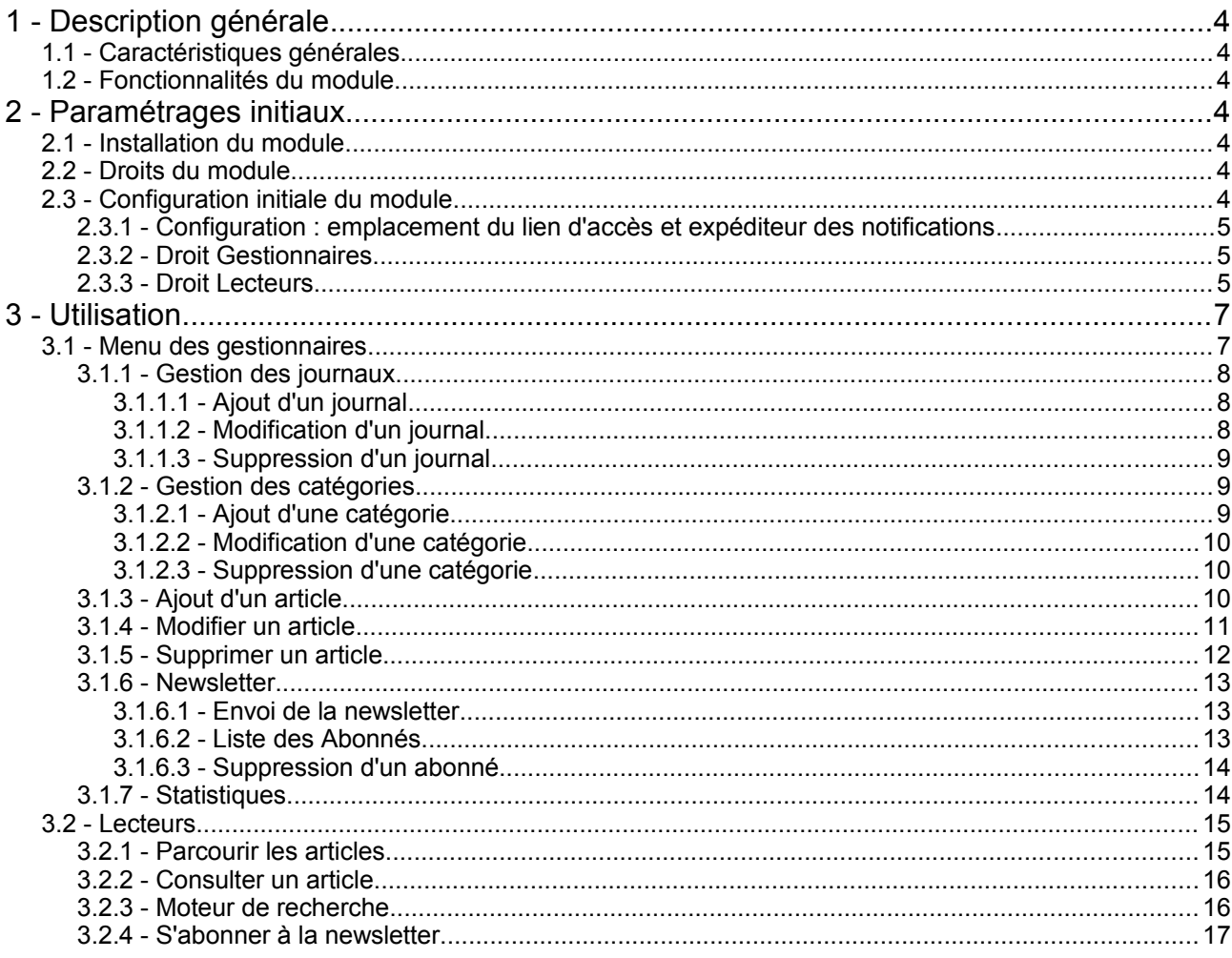

## **1 - Description générale**

## *1.1 - Caractéristiques générales*

Cette documentation correspond au module de gestion de revue de presse « Reviewpapers » pour OVIDENTIA.. Elle décrit les fonctionnalités du module ainsi que la marche à suivre pour son utilisation.

Pré-requis :

- OVIDENTIA version 7.1.0 minimum pour l'installation de la dernière version
- La librairie LibOrm pour **OVIDENTIA** en version 0.6.5 ou plus
- La librairie Widgets pour **OVIDENTIA** en version 0.2.1 ou plus
- La librairie jQuery pour **OVIDENTIA** en version 1.0 ou plus
- Les paramètres de langue sont réglés sur «fr» (langue française)
- Version du module détaillée dans cette documentation : 1.9

## *1.2 - Fonctionnalités du module*

Le module permet à une population de gestionnaires de :

- renseigner des journaux ;
- renseigner des catégories (avec association de couleur) ;
- renseigner des articles de presse, qui seront marqués comme paru dans un des journaux renseignés précédemment, et catégorisés en utilisant une des catégories renseignée précédemment ; ces articles pourront de plus comprendre plusieurs fichiers (scans, images...) et des reprises textes du contenu de la parution presse ;
- gérer une lettre d'informations composée des derniers articles publiés à une liste d'abonnés

Ces articles de presse seront consultables par une population de lecteurs qui pourra de plus s'abonner à la lettre d'informations.

## **2 - Paramétrages initiaux**

### *2.1 - Installation du module*

L'archive contenant le module est un fichier zip non-compressé. Avant une installation, il ne doit être ni modifié, ni renommé.

L'installation du module nécessite d'être connecté sur **OVIDENTIA** en tant qu'administrateur. Dans la section administration, cliquez sur « Ajouter/supprimer un programme » puis, sous le menu contextuel, cliquez sur « Charger un nouveau module » ; l'opération est la même, qu'il s'agisse d'une première installation ou d'une mise à jour.

Par l'intermédiaire du bouton Parcourir, choisissez l'archive du module. Cliquez sur « Déposer », puis sur « Installer » (ce bouton n'apparait que si les prérequis sont présents) : l'installation se finalise alors automatiquement.

## *2.2 - Droits du module*

Les droits définis au niveau de l'interface d'administration des modules vous permettent de tracer le plus grand périmètre concerné par l'administration et la publication du module Revue de presse.

## *2.3 - Configuration initiale du module*

Dans la section « Administrateur », une entrée « Revue de presse » vous permet d'accéder à la

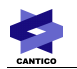

Configuration, aux droits d'accès « Gestionnaires » et aux droits d'accès « Lecteurs ».

## <span id="page-4-0"></span>*2.3.1 - Configuration : emplacement du lien d'accès et expéditeur des notifications*

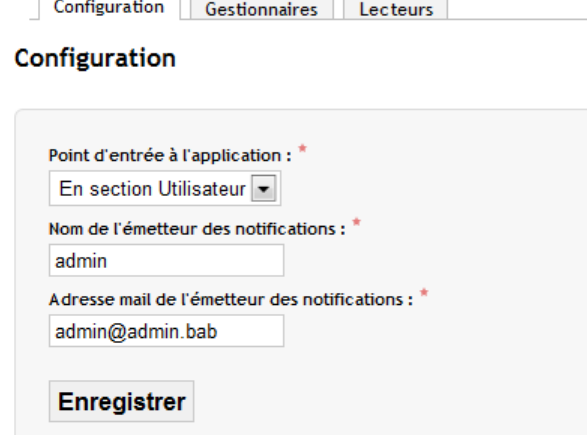

Cet écran va permettre à l'administrateur du site de définir :

- le point d'entrée à l'application, c'est à dire où se situera le lien permettant d'accéder aux fonctionnalités du module auxquelles l'utilisateur a droit : trois choix sont possibles, dans la section Utilisateur, dans une section spécifique pour le module, ou pas d'entrée (ce dernier choix étant utile dans le cas d'un skin – mise en forme graphique – très personnalisée) ;
- le nom de l'émetteur des notifications mails qui seront envoyées par l'application : ce nom prend le pas sur les données renseignées dans les paramètres du site ;
- l'adresse mail de l'émetteur des notifications mails qui seront envoyées par l'application : cette adresse prend le pas sur les données renseignées dans les paramètres du site.

### <span id="page-4-1"></span>*2.3.2 - Droit Gestionnaires*

Cet écran permet à l'administrateur du site de définir quels sont les groupes d'utilisateurs bénéficiant des droits de gestion du module.

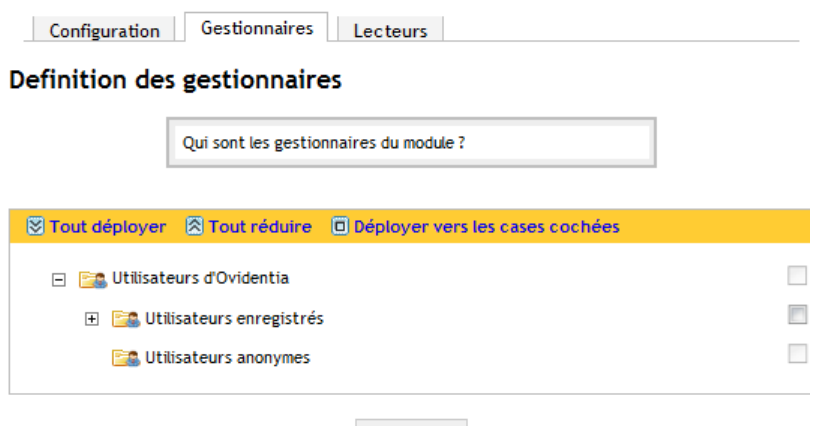

Enregistrer

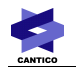

## <span id="page-5-0"></span>*2.3.3 - Droit Lecteurs*

Cet écran permet à l'administrateur du site de définir quels sont les groupes d'utilisateurs bénéficiant des droits de lecture sur les données du module.

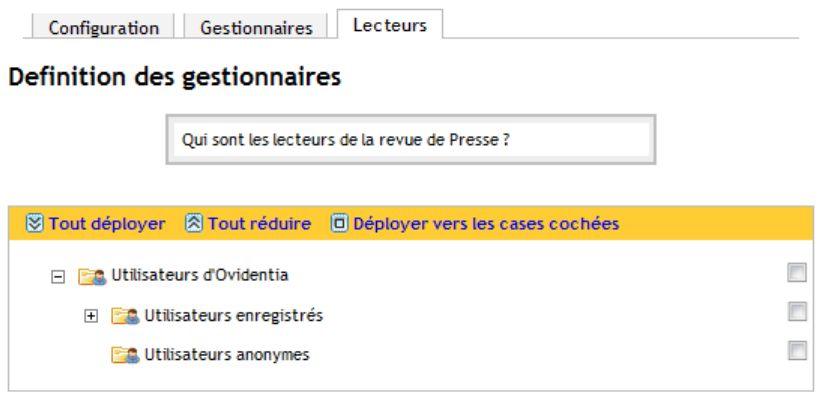

Enregistrer

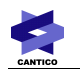

## **3 - Utilisation**

Voici à quoi ressemble l'interface du module quand on clique sur le lien « Revue de presse » dont on a défini l'emplacement en [2.3.1](#page-4-0)

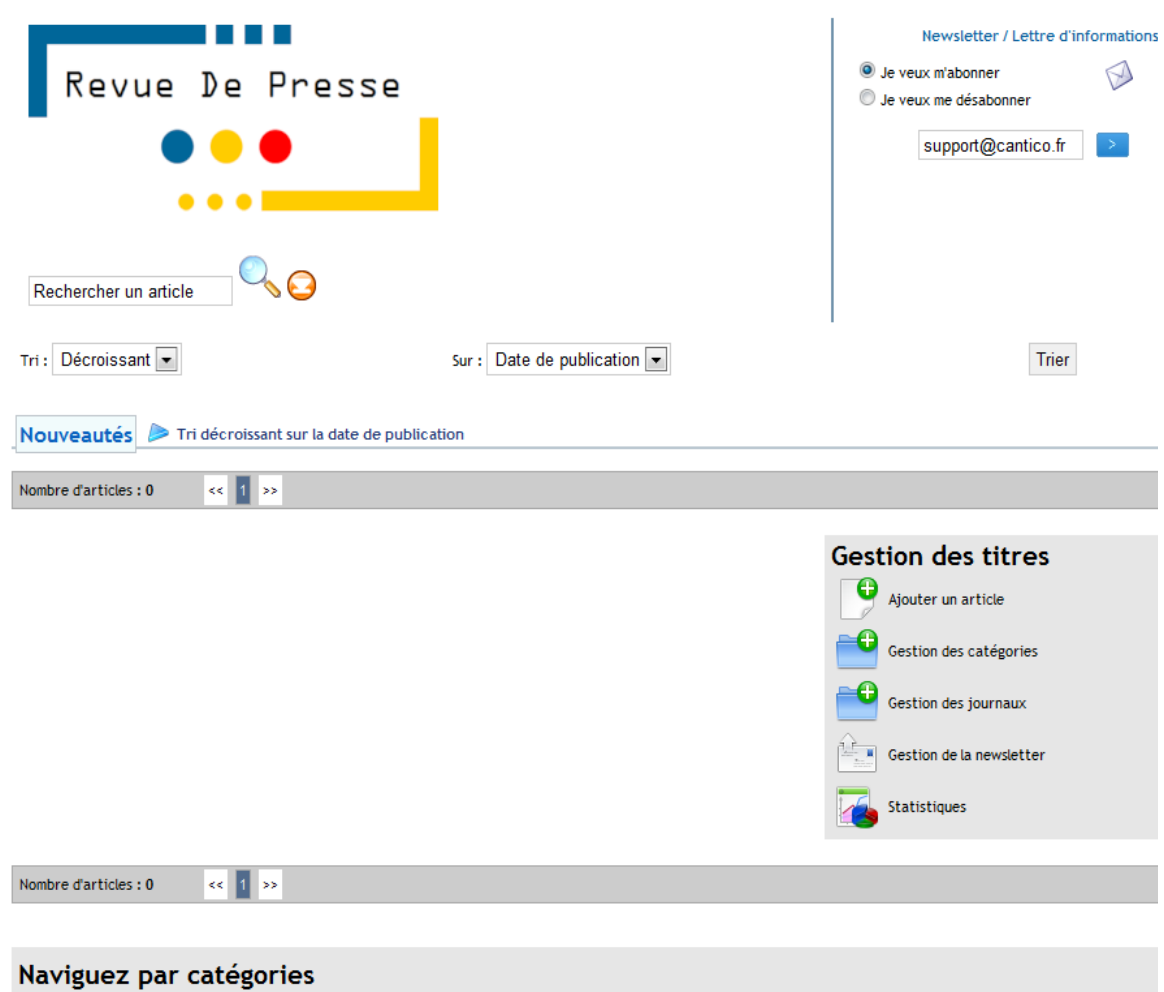

## *3.1 - Menu des gestionnaires*

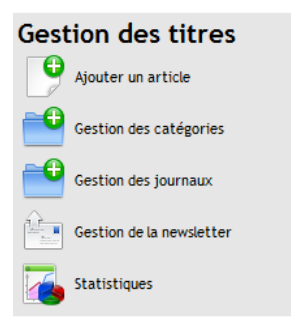

Ce bloc menu n'apparait que pour les utilisateurs appartenant au(x) groupe(s) bénéficiant du [Droit](#page-4-1) [Gestionnaires.](#page-4-1) Il permet de renseigner du contenu dans la Revue de presse, de gérer la newsletter et

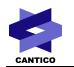

d'accéder à des statistiques de consultation.

A noter que ce bloc menu est repris sous forme d'onglets dans toutes les pages de gestion. Ces onglets évitent ainsi d'avoir à revenir systématiquement à la page d'accueil du module.

Voici le menu tel qu'il est repris sur la page d'ajout d'un article.

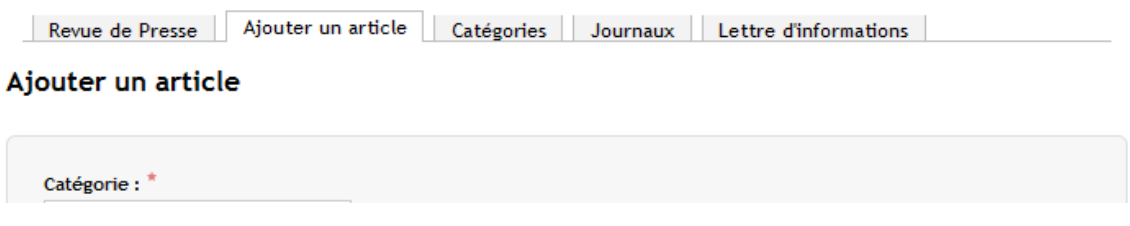

#### <span id="page-7-0"></span>*3.1.1 - Gestion des journaux*

En cliquant sur le bouton « Gestion des journaux », le Gestionnaire du module arrive sur la liste des différents journaux déjà renseignés. Par défaut, cette liste est bien entendu vide.

#### *3.1.1.1 - Ajout d'un journal*

En cliquant sur le lien « Ajouter un journal », le Gestionnaire arrive sur le formulaire d'ajout d'un journal. Il suffit de renseigner le nom du journal et de cliquer sur le bouton « Enregistrer ». Le formulaire redirige automatiquement le Gestionnaire sur la liste, qui s'est enrichie du titre qu'il vient d'ajouter.

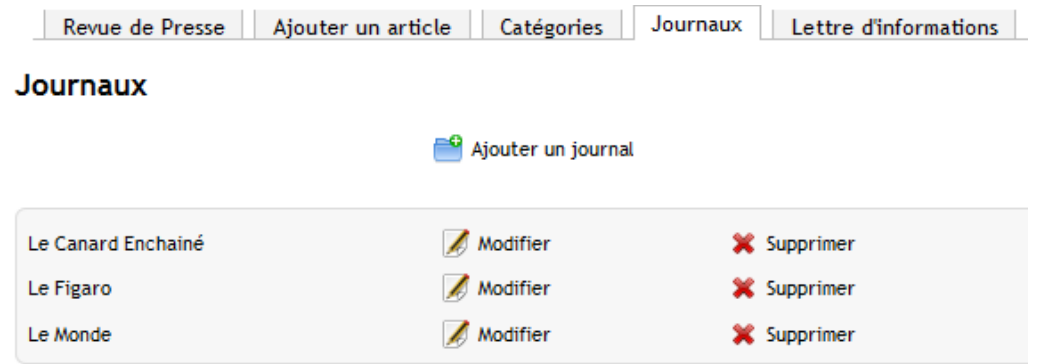

*3.1.1.2 - Modification d'un journal*

Il suffit de cliquer sur le lien « Modifier » en face du titre d'un journal pour arriver sur l'écran de modification correspondant.

Modification d'un journal

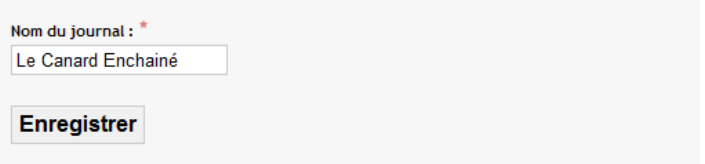

En cliquant sur le bouton « Enregistrer », on retourne sur la liste des publications.

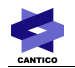

#### *3.1.1.3 - Suppression d'un journal*

Il suffit de cliquer sur le lien « Supprimer » en face du titre d'un journal pour arriver sur l'écran de confirmation de suppression du journal correspondant.

## Suppression d'un journal

Confirmez-vous la suppression du journal et de ses articles associés ? :

Supprimer le journal

Ne pas supprimer le journal

Articles associés :

• Un bien beau site !

Comme vous le voyez sur la capture d'écran ci-avant, la suppression d'un journal entraîne automatiquement la suppression de tous ses articles associés. Un rappel de tous les articles associés est listé sous les boutons de suppression et d'annulation de la manœuvre, avec un lien permettant d'accéder à l'article.

Toute suppression est irréversible.

Un clic sur l'un ou l'autre bouton ramènera le gestionnaire à la liste des journaux.

#### <span id="page-8-0"></span>*3.1.2 - Gestion des catégories*

En cliquant sur le bouton « Gestion des catégories », le Gestionnaire du module arrive sur la liste des différentes catégories déjà renseignées. Par défaut, cette liste est bien entendu vide.

#### *3.1.2.1 - Ajout d'une catégorie*

En cliquant sur le lien « Ajouter une catégorie », le Gestionnaire arrive sur le formulaire d'ajout d'une catégorie. Il suffit de renseigner le nom de la catégorie (obligatoire) et de sélectionner une couleur (facultatif) qui sera associée à la catégorie.

Le choix de couleur se fait dans une fenêtre pop-up. Un simple clic sur la couleur souhaitée dans cette popup la referme et renseigne la couleur choisie dans le champ correspondant.

#### Ajouter une catégorie

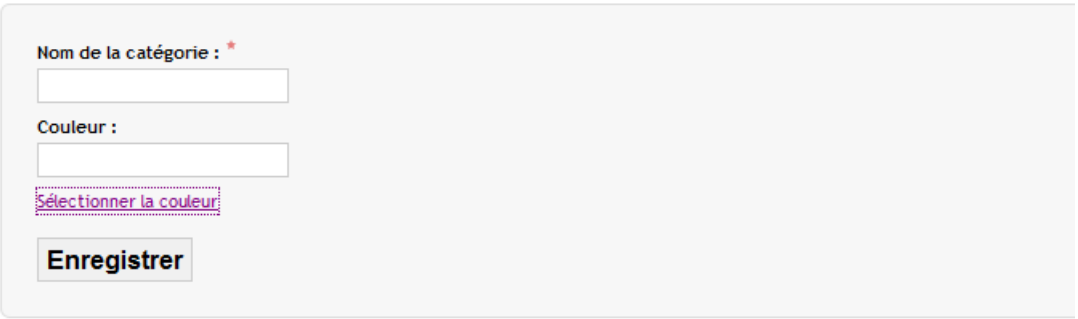

Une fois ces deux éléments renseignés, un clic sur le bouton « Enregistrer » redirige automatiquement le Gestionnaire sur la liste, qui s'est enrichie de la catégorie qu'il vient d'ajouter.

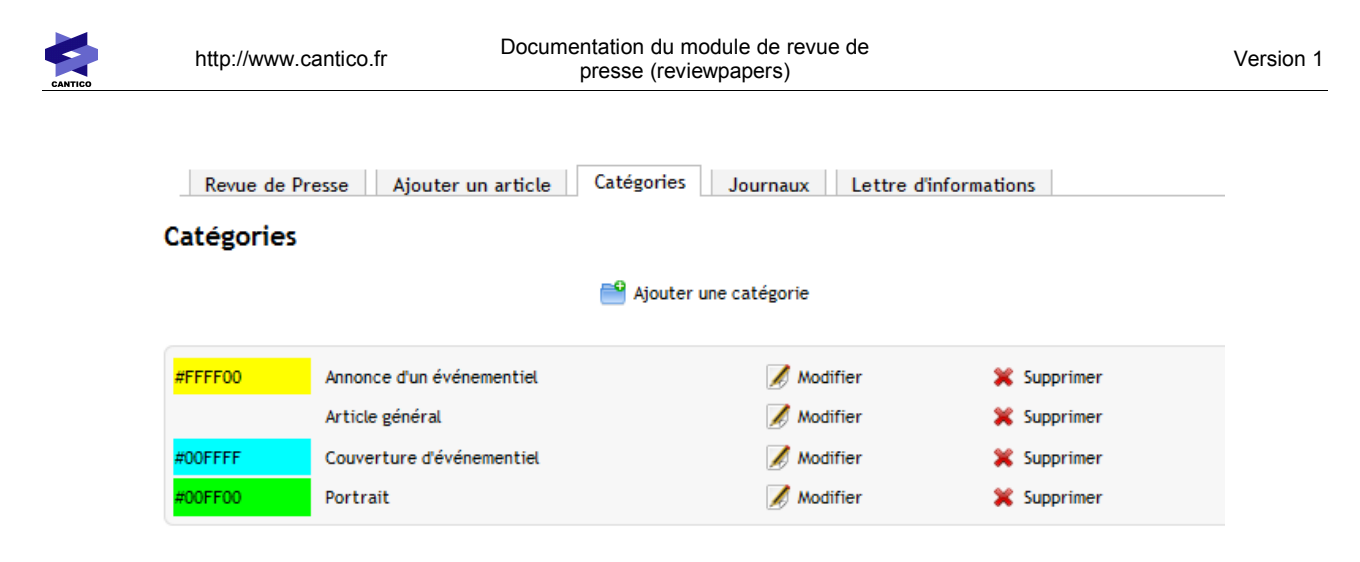

On notera que la couleur associée à la catégorie, quand elle est renseignée, s'affiche en tête de la ligne. Pour « Article général », aucune couleur n'a été associée à la catégorie et le champ reste vide.

#### *3.1.2.2 - Modification d'une catégorie*

Il suffit de cliquer sur le lien « Modifier » en face du nom d'une catégorie pour arriver sur l'écran de modification correspondant.

En cliquant sur le bouton « Enregistrer », on retourne sur la liste des catégories.

#### *3.1.2.3 - Suppression d'une catégorie*

Il suffit de cliquer sur le lien « Supprimer » en face du nom d'une catégorie pour arriver sur l'écran de confirmation de suppression de la catégorie correspondant.

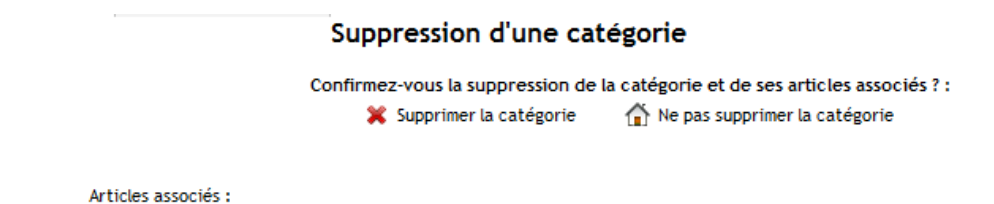

Comme vous le voyez sur la capture d'écran ci-avant, la suppression d'une catégorie entraîne automatiquement la suppression de tous ses articles associés. Un rappel de tous les articles associés (ici vide) est listé sous les boutons de suppression et d'annulation de la manœuvre, avec un lien permettant d'accéder à l'article.

Toute suppression est irréversible.

Un clic sur l'un ou l'autre bouton ramènera le gestionnaire à la liste des catégorie.

## *3.1.3 - Ajout d'un article*

En cliquant sur le lien « Ajouter un article », le Gestionnaire arrive sur le formulaire d'ajout d'un article.

Les champs « Journal » et « Catégorie » utilisent les données renseignées dans la [Gestion des journaux](#page-7-0) [\(3.1.1\)](#page-7-0) et dans la [Gestion des catégories \(3.1.2\)](#page-8-0).

Le champ « Titre » est obligatoire, tout comme le champ « Date ». Un clic dans le champ « Date » ouvre un outil de sélection qui permet de renseigner jour, mois et année de publication de l'article.

Les autres champs (« En-tête », « Corps du texte », « Image miniature » et « Fichier joint ») sont facultatifs.

Il est possible d'ajouter plusieurs fichiers joints à l'aide du lien « Ajouter un champ supplémentaire pour l'ajout de fichier joint ».

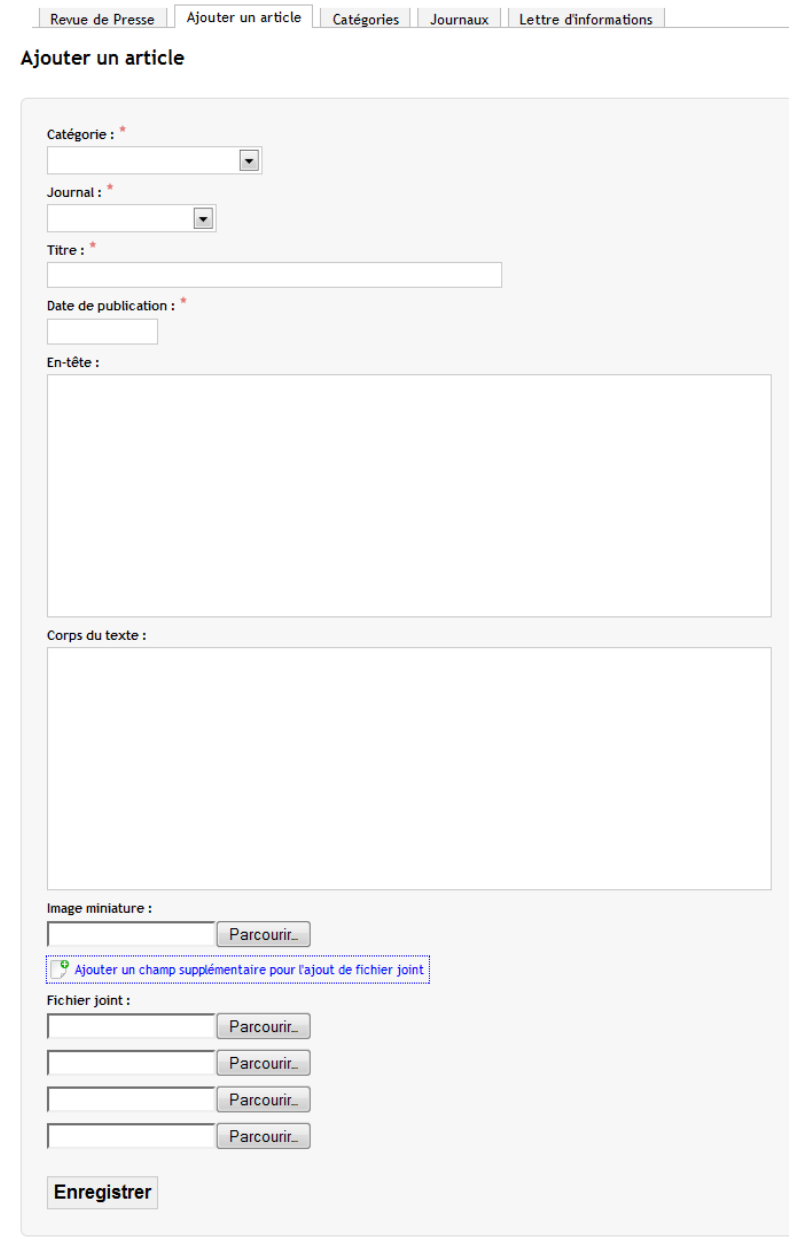

En cliquant sur le bouton « Enregistrer », le gestionnaire est ré-orienté vers la page d'accueil de la revue de presse, avec le nouvel article, qui est visible pour tous les utilisateurs bénéficiant du [Droit Lecteurs.](#page-5-0)

## *3.1.4 - Modifier un article*

Dans la liste des articles accessible sur la page d'accueil du module, les articles apparaissent tous accompagnés d'un lien « Modifier » qui permet d'accéder au formulaire de modification de l'article.

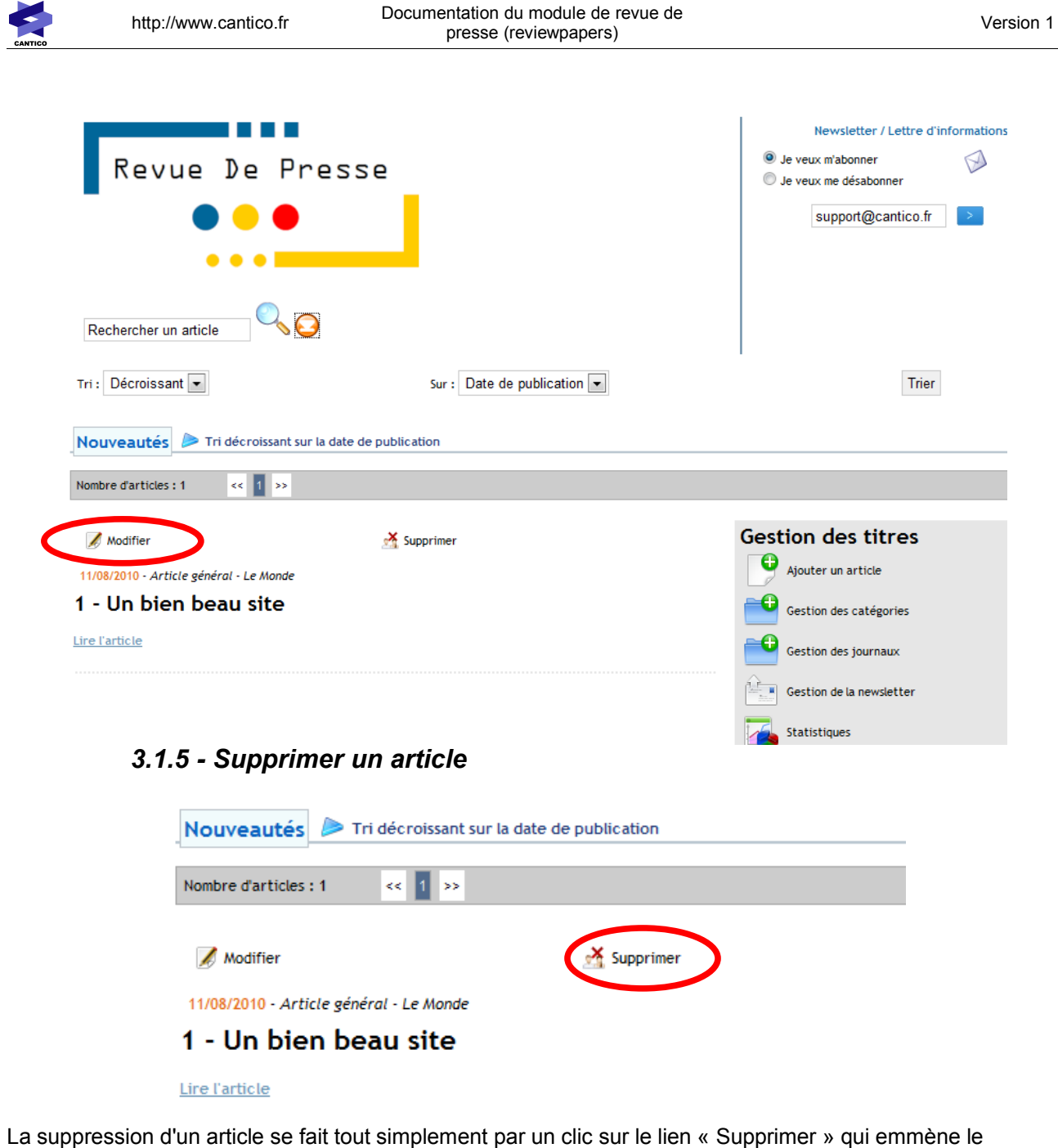

Gestionnaire vers un écran de confirmation.

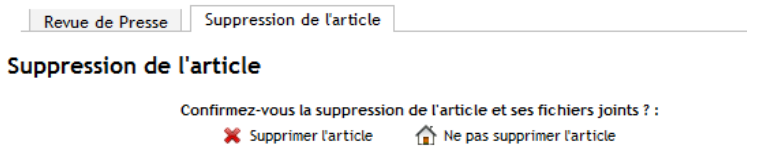

En confirmant la suppression de l'article, on supprime également tous les fichiers joints (miniature et pièces jointes).

La suppression est irréversible.

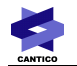

### *3.1.6 - Newsletter*

L'écran de gestion de la newsletter permet de renseigner un message qui sera envoyé avec la newsletter en bas de page.

Revue de Presse | Ajouter un article | Catégories | Journaux | Lettre d'informations | Abonnés

Gestion de la newsletter

Message envoyé dans la lettre en bas de page :

Remarque : le message doit être au format HTML (les retours à la ligne sans la balise <br/> > ne seront pas interprétés)

Enregistrer

La lettre d'informations en détails :

Mode d'envoi :

tous les articles sur une semaine

Nombre d'articles créés depuis le dernier envoi de la lettre d'informations :

1 article

Estimation du prochain envoi :

5 jours 22 heures 42 minutes

Forcer l'envoi de la lettre d'informations :

Envoyer la lettre d'informations

Une lettre d'informations a déjà été envoyée :

Date du dernier envoi : 11 Août 2010 Liste des articles envoyés :

#### *3.1.6.1 - Envoi de la newsletter*

Le mode d'envoi est inscrit en dur dans la programmation du module. Il permet actuellement d'envoyer tous les articles publiés depuis le dernier envoi. On part du principe que cet envoi est hebdomadaire. Le module se charge donc de décompter le temps avant le prochain envoi, et le nombre d'articles qui seront mis en lien dans la newsletter dans ce prochain envoi.

Il est possible de forcer l'envoi de la newsletter en utilisant le bouton « Envoyer la lettre d'informations ».

#### *3.1.6.2 - Liste des Abonnés*

L'onglet « Abonnés », accessible au Gestionnaire depuis la page de gestion de la newsletter permet de lister les personnes abonnées à la lettre d'informations. Cette liste permet de distinguer si les utilisateurs sont des utilisateurs enregistrés du portail ou des utilisateurs anonymes.

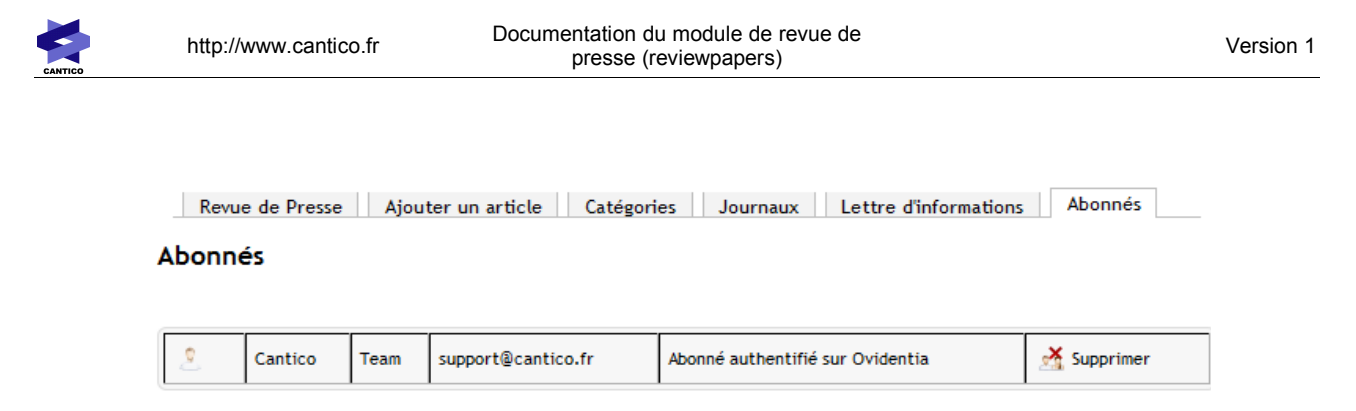

A noter qu'un utilisateur enregistré peut modifier l'adresse mail à laquelle il souhaite s'abonner : cette adresse mail peut donc être différente de celle enregistrée dans sa fiche annuaire.

#### *3.1.6.3 - Suppression d'un abonné*

Le Gestionnaire du module n'a aucune possibilité de modifier les coordonnées d'un abonné, il ne peut que supprimer les abonnés qu'il ne souhaite pas voir dans la liste de diffusion.

Pour ce faire, il lui suffit de cliquer sur le lien « Supprimer » en face du nom de la personne qu'il souhaite supprimer de la liste.

Un écran de confirmation demande de finaliser l'opération, ou de l'annuler.

#### Suppression d'un abonné

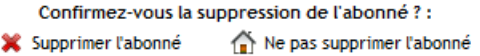

## *3.1.7 - Statistiques*

Revue de Presse Statistiques

Le Gestionnaire a accès à des statistiques assez simples qui l'informent sur les articles les plus consultés de la revue de presse.

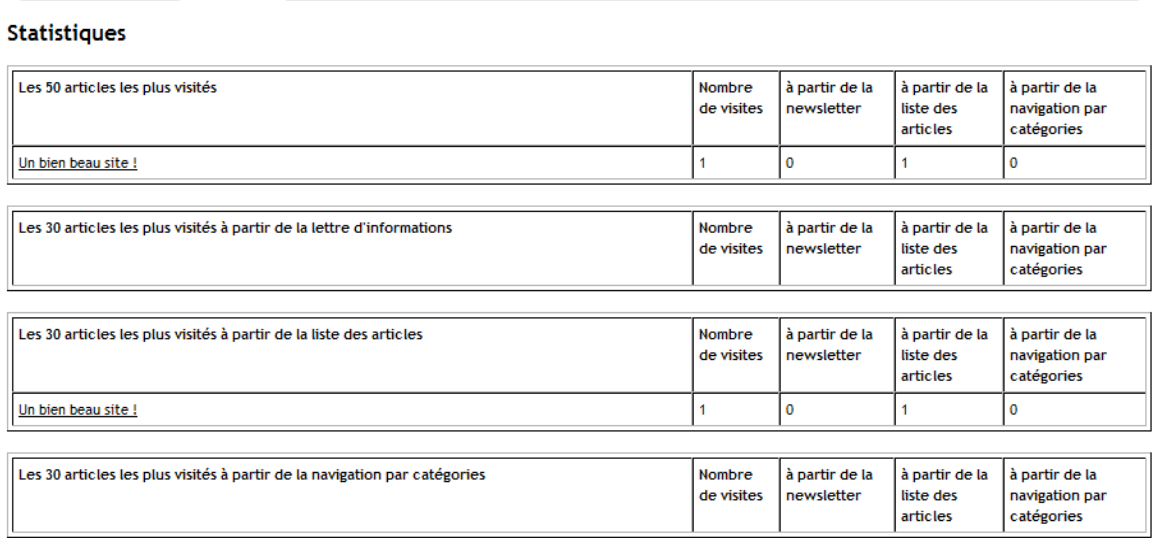

Pour chaque article apparaissant dans les tableaux de statistiques, un lien permet d'accéder à sa visualisation.

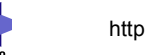

## *3.2 - Lecteurs*

La vue Lecteurs est similaire à celle des Gestionnaires, aux liens de gestion près.

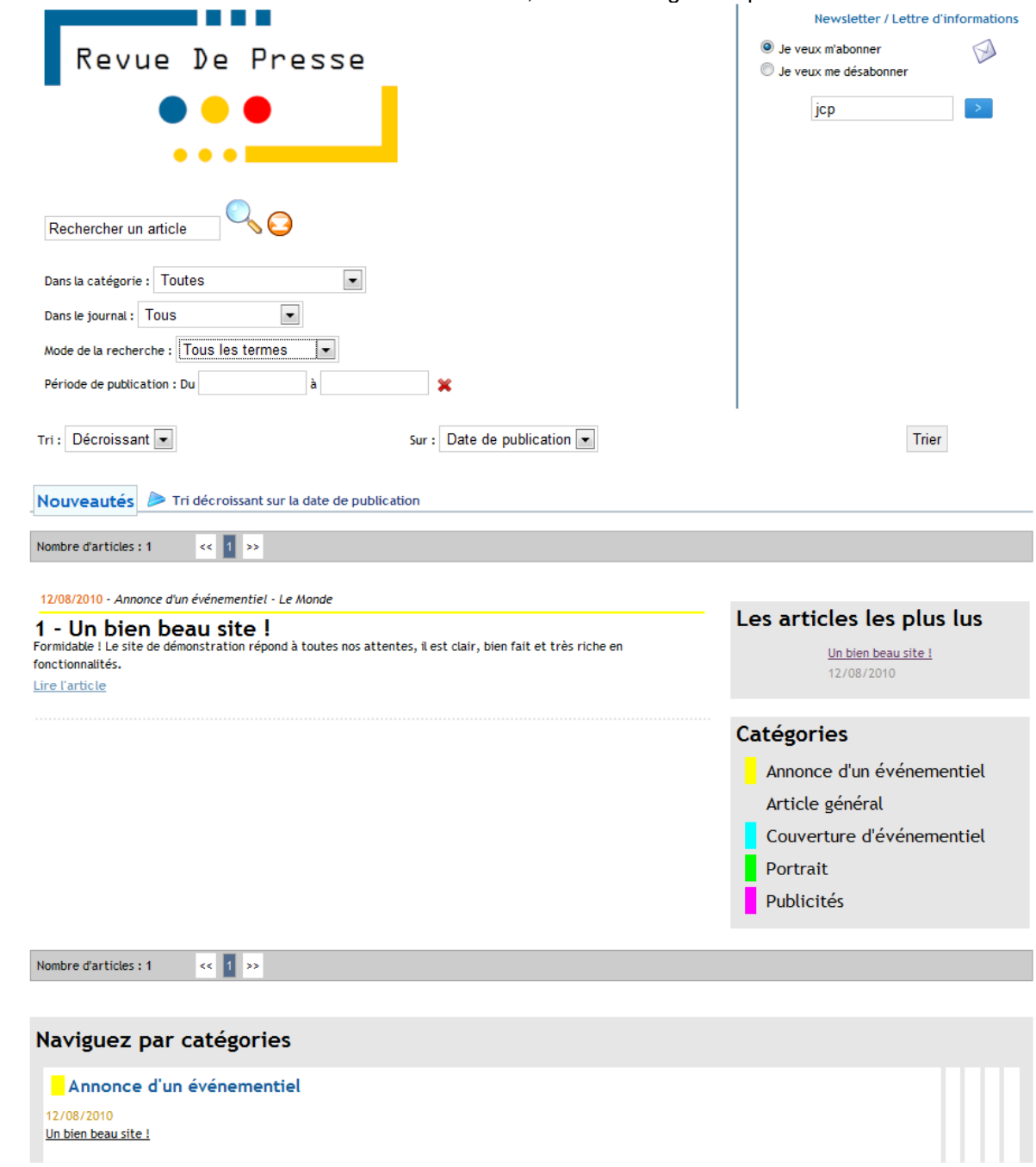

## *3.2.1 - Parcourir les articles*

Les articles sont présentés dans deux listes.

La première est une liste chronologique : les articles y sont présentés du plus récent au plus ancien. Le Lecteur peut naviguer entre les pages en utilisant les flèches de la liste. A noter que dans cette liste, la catégorie est reprise à la fois en chapeau de l'article, en reprenant en toutes lettres le nom de la catégorie,

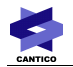

mais également en présentant un liseré de la couleur de la catégorie.

Le code couleur des catégories est rappelé dans un bloc sur la droite de la liste, dans lequel le nom des catégories est cliquable pour activer le filtre par catégorie du moteur de recherche (voir [3.2.3\)](#page-15-0).

Un bloc présente les 5 articles les plus lus, avec un rappel de leur date de publication. Un lien d'accès direct à l'article est proposé.

Il est également possible de naviguer dans une seconde liste, en bas de page, par catégorie.

## *3.2.2 - Consulter un article*

En cliquant sur le lien « Lire l'article » d'un article, ou sur le nom de l'article dans le bloc des articles les plus lus ou dans la navigation par catégories, le Lecteur peut accéder au détail de l'article.

En bas de cet article, deux liens permettent d'ouvrir l'article dans une pop-up débarrassée de la navigation en vue d'une impression.

Un dernier lien propose de revenir à la page d'accueil du module.

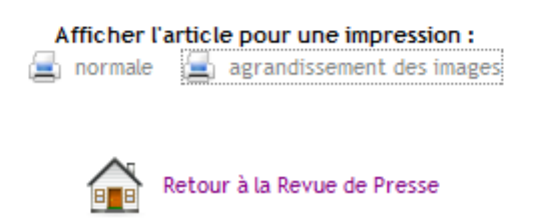

## <span id="page-15-0"></span>*3.2.3 - Moteur de recherche*

Le moteur de recherche interne à la revue de presse présente par défaut un champ de saisie libre. Ce champ permet de trouver les correspondances avec le terme recherché dans le titre, l'en-tête et le corps des articles saisis.

En cliquant sur le pictogramme  $\bigodot$ , le Lecteur peut déplier les champs de la recherche avancée :

- Recherche sur une catégorie
- Recherche sur un journal
- Mode de la recherche : « tous les termes » cherchera la présence de tous les termes saisis dans le champ de saisie libre et remontera les résultats où figurent ces termes même de manière non contiguë ; « expression exacte » ne remontera que les résultats où figurent tous les termes, côte à côte
- Période de publication : ces champs permettent de renseigner un intervalle de deux dates de publication

Les options de tri (« Décroissant » ou « Croissant ») peuvent s'appliquer sur :

- la Date de saisie (date à laquelle l'article a été saisie par le Gestionnaire dans le module)
- la Date de publication de l'article telle que renseignée dans le formulaire de l'article
- le nom de la Catégorie
- le nom du Journal

Ces options sont présentes en permanence, que les paramètres avancés du moteur de recherche soient affichés ou non.

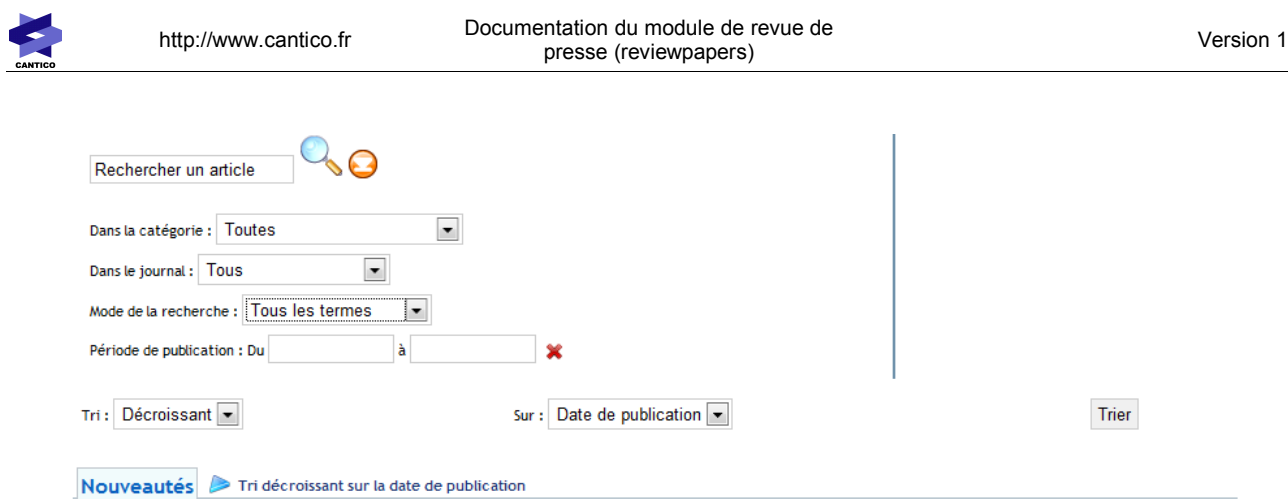

## *3.2.4 - S'abonner à la newsletter*

L'abonnement à la lettre d'informations est ouverte à tout utilisateur ayant le droit « Lecteurs » sur le module. Il est accessible sur la page d'accueil du module.

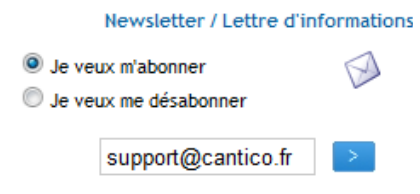

Par défaut, les utilisateurs ne sont pas abonnés. En sélectionnant « Je veux m'abonner » et en cliquant sur la flèche bleue de confirmation, le Lecteur ajoute son adresse électronique à la liste de diffusion. Si le Lecteur est un utilisateur enregistré identifié, son adresse email est automatiquement récupérée et renseignée dans le champ de saisie.

Une fois l'abonnement effectué, le Lecteur arrive sur un écran de confirmation.

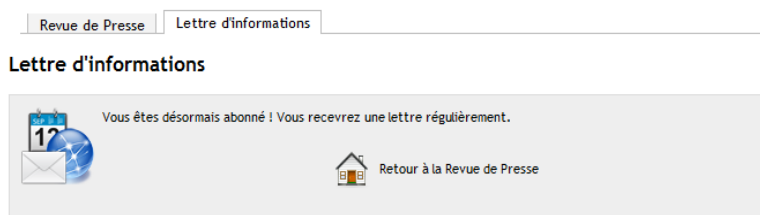

Il est possible pour un utilisateur enregistré de renseigner une autre adresse électronique que celle associée à son compte, et/ou de modifier l'adresse électronique qu'il avait précédemment renseignée. Il suffit pour cela de modifier le contenu du champ de saisie, tout en laissant la case « Je veux m'abonner » cochée. Le Lecteur arrivera alors sur un écran de confirmation de la modification de ses coordonnées.

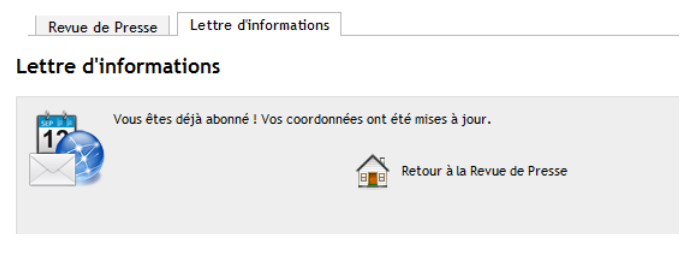

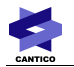

Le désabonnement est tout aussi simple. Il suffit de saisir son adresse électronique et de sélectionner « Je veux me désabonner », et de cliquer sur le bouton de confirmation. Le Lecteur arrive alors sur un écran de confirmation de désabonnement.

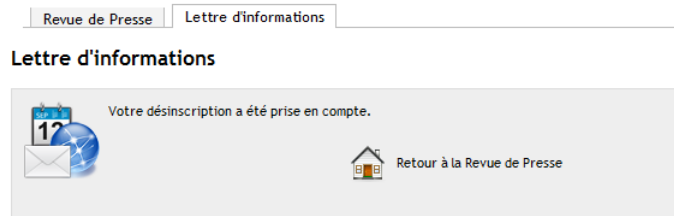